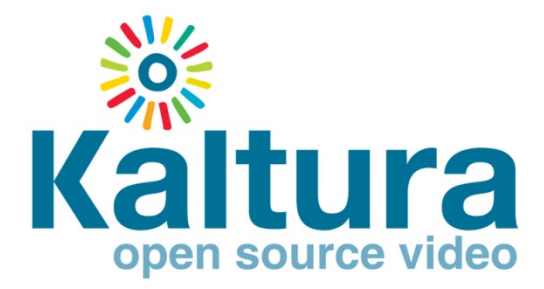

# **Creating live broadcast with Kaltura**

# **Complete guide**

May 09, 2010

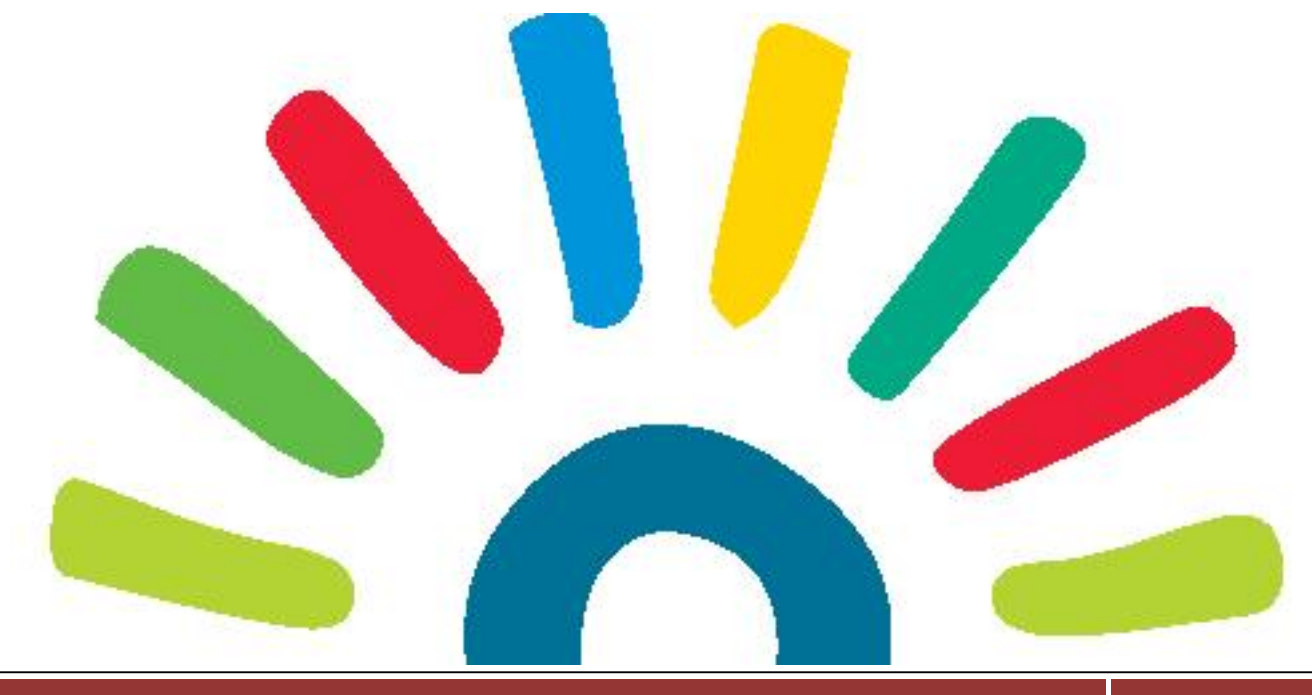

Creating live broadcast with Kaltura – Complete guide Page 1

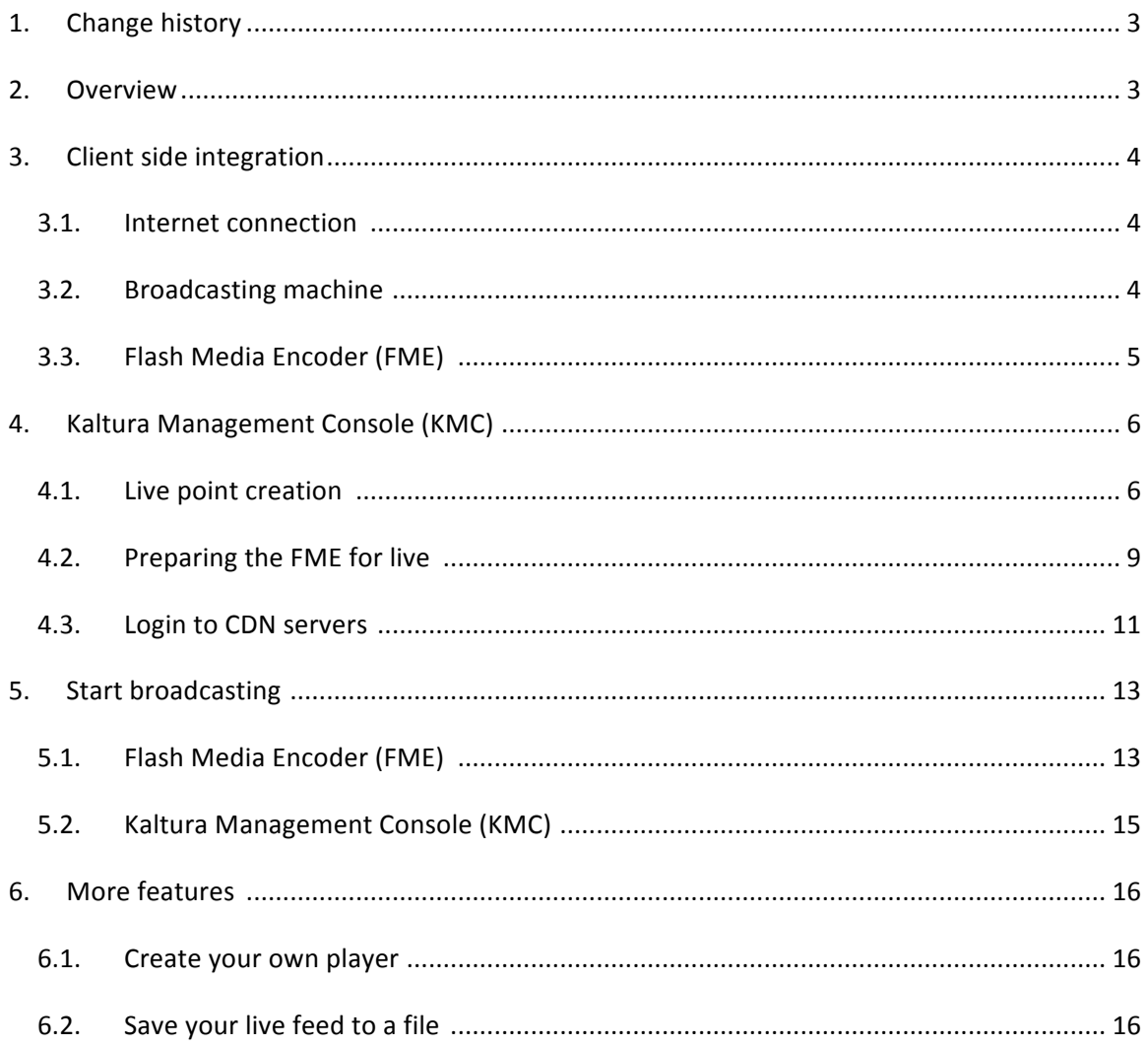

## **1.Change history**

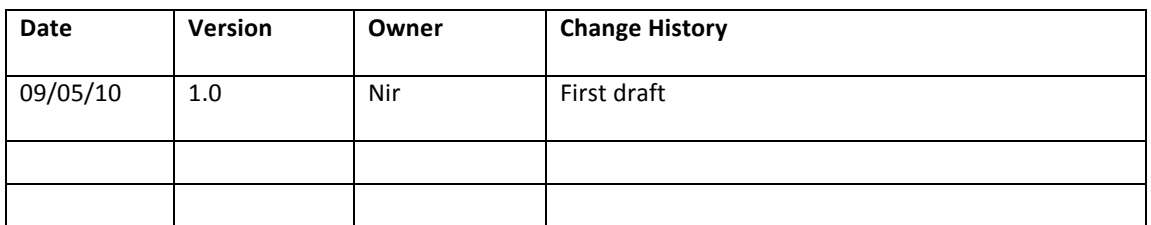

## **2.Overview**

Kaltura have the ability to help you create a live broadcast with easy to understand steps.

Here, we'll layout all that is needed in order to help you create your own live broadcast with a few easy steps.

## **3. Client side integration**

The client side integration is what you need to do before setting the live broadcast and actually go "On-Air".

The following steps are needed for each live feed you wish to broadcast.

### **3.1.Internet connection**

Internet connection must be setup before you go online.

How do you choose you internet connection? By the bandwidth of the feed you wish to broadcast.

For example, for a 600kbps broadcast you'll need at least 1Mbps up stream guaranteed.

Also, you'll need a *fixed IP* for each broadcasting point/location.

### **3.2.Broadcasting)machine**

The actual computer/machine from which you'll be broadcasting from.

The machine should have the following setup:

- $\triangleright$  Capture card to get the Audio/Video feed
- $\triangleright$  Flash Media Encoder (FME) Application installation can be found here: http://www.adobe.com/products/flashmediaserver/flashmediaencoder/
- $\triangleright$  Internet connection setup in the "Local area connection" management screen as follows:

Create a new connection in the "Network connections" folder.

On the new "Local area connection" created, click on the right mouse button and choose "Properties".

On the new window opened, select "Internet Protocol (TCP/IP)" from the list and click the "Properties" button, as shown in figure 1 (That information should be provided by your Internet Service Provider):

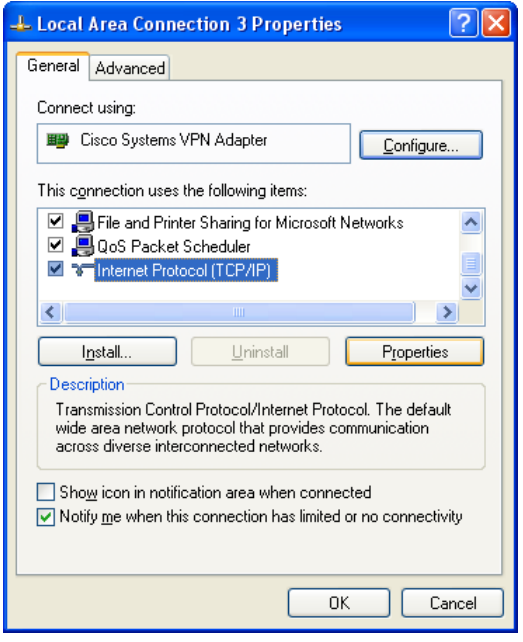

**Figure 1** 

On the new window opened fill in the following fields (see figure 2):

- Check "Use the following IP address and fill:
	- ❖ IP Address
	- ❖ Subnet mask
	- ❖ Default gateway
- Check "Use the following DNS server addresses" and fill
	- ❖ Preferred DNS server
	- ❖ Alternate DNS server

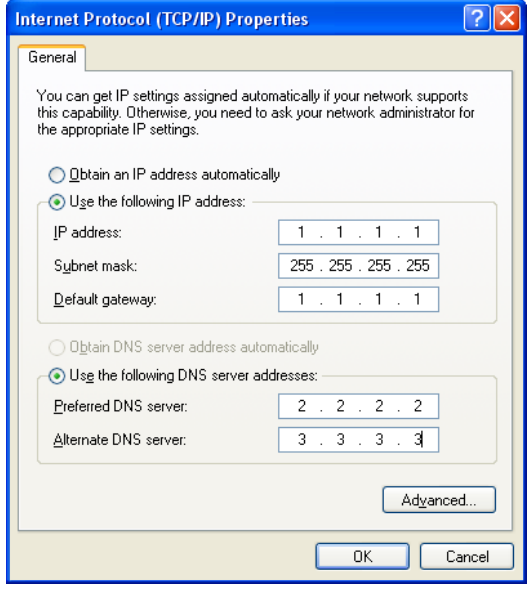

## **3.3.Flash)Media)Encoder)(FME)**

Install the FME you've downloaded in section 3.2

Run the FME and verify that you receive an Audio/Video feed (see figure 3)

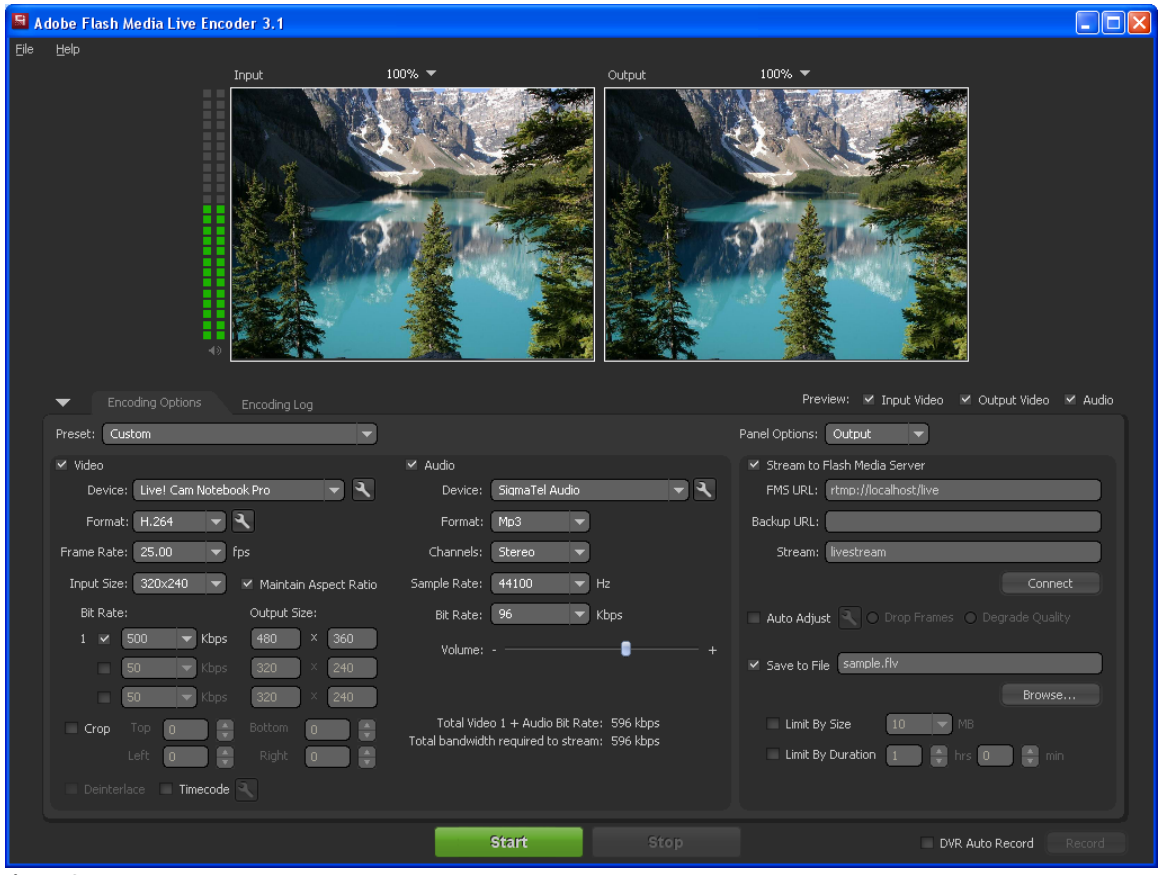

Figure 3

Fill in the following fields:

- $\triangleright$  Check the "Video" checkbox
	- $\div$  Device  $\rightarrow$  Select a video device from the device drop down list
	- ❖ Format → Select H.264
	- $\div$  Frame Rate  $\rightarrow$  Select 25.00 fps
	- $\cdot$  Input Size  $\rightarrow$  Select the input size according to your video device and check the "Maintain Aspect Ratio" checkbox
	- $\cdot$  Bit Rate  $\rightarrow$  If you wish to create a single bit rate broadcast, check the first checkbox and fill in the desired video bit rate and the output frame size. If you wish, you can create a multiple bit rate broadcast. Just follow that step for!each!**video** stream.
- $\triangleright$  Check the "Audio" checkbox
	- $\div$  Device  $\rightarrow$  Select an audio device from the device drop down list
	- ❖ Format → Select MP3
	- ❖ Channel → Select Stereo
- $\div$  Sample Rate  $\rightarrow$  Select 44100 Hz
- ❖ Bit Rate → Select 96 kbps
- $\div$  Volume  $\rightarrow$  Choose the desired volume for output.

Take a look at the lines below: "Total Video + Audio Bit Rate" and "Total bandwidth required to stream". Those 2 lines indicates the amount of upstream you'll need to broadcast.

Leave the FME open and now move to the Kaltura Management console (KMC) in order to create a live point.

## **4.Kaltura Management Console (KMC)**

### **4.1.Live)point)creation –**

Login into your account in the KMC at the following link: http://www.kaltura.com/kmc Once logged in, go to the "Content" tab.

There click on "New Live Stream" button on the bottom right hand of the page (as shown in figure 4).

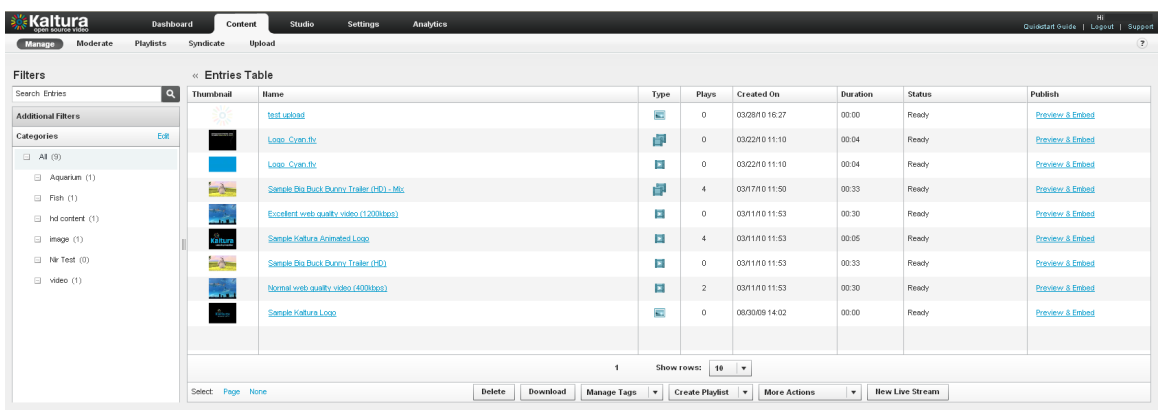

**Figure 4** 

On the new window opened, fill in the following details (as shown in figure 5):

- $\triangleright$  Name  $\rightarrow$  The name of the live point you wish to create (will be shown as entry name in the KMC)
- $\triangleright$  Description (optional)  $\rightarrow$  The description of the live point you wish to create
- $\triangleright$  Primary encoder IP  $\rightarrow$  Your fixed IP set on the machine as shown on section 3.2
- $\triangleright$  Secondary encoder IP  $\rightarrow$  If you have a backup machine and you wish to use its fixed IP as backup, write that IP in here, else, copy the primary encoder IP.
- $\triangleright$  Broadcast password (optional)  $\rightarrow$  If your feed is password protected, write that password here. Else, leave blank.

Click "Save".

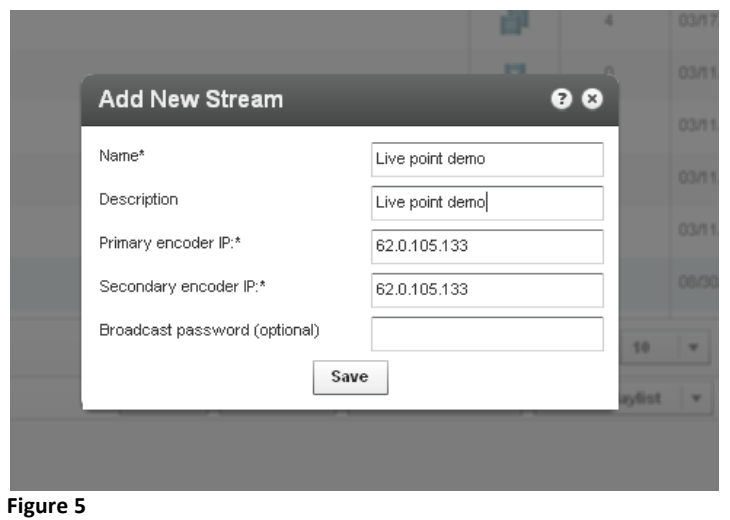

A notification alert will pop-up, indicating your stream will be ready to use with the CDN in 20 minutes (as shown in figure 6).

Click "OK".

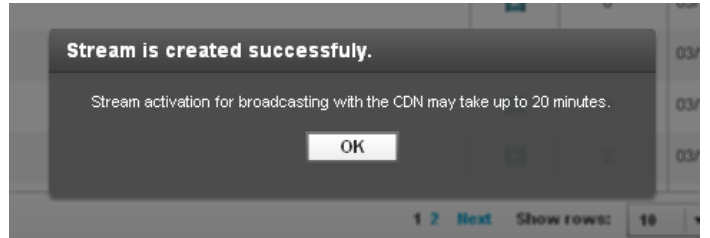

Figure 6

You now see a new entry added to your content list in the KMC.

## 4.2. Preparing the FME for live -

Click on the entry created holding the name of your live stream point you've created.

On the new window opened (see figure 7), go to the "Broadcasting" tab on the left.

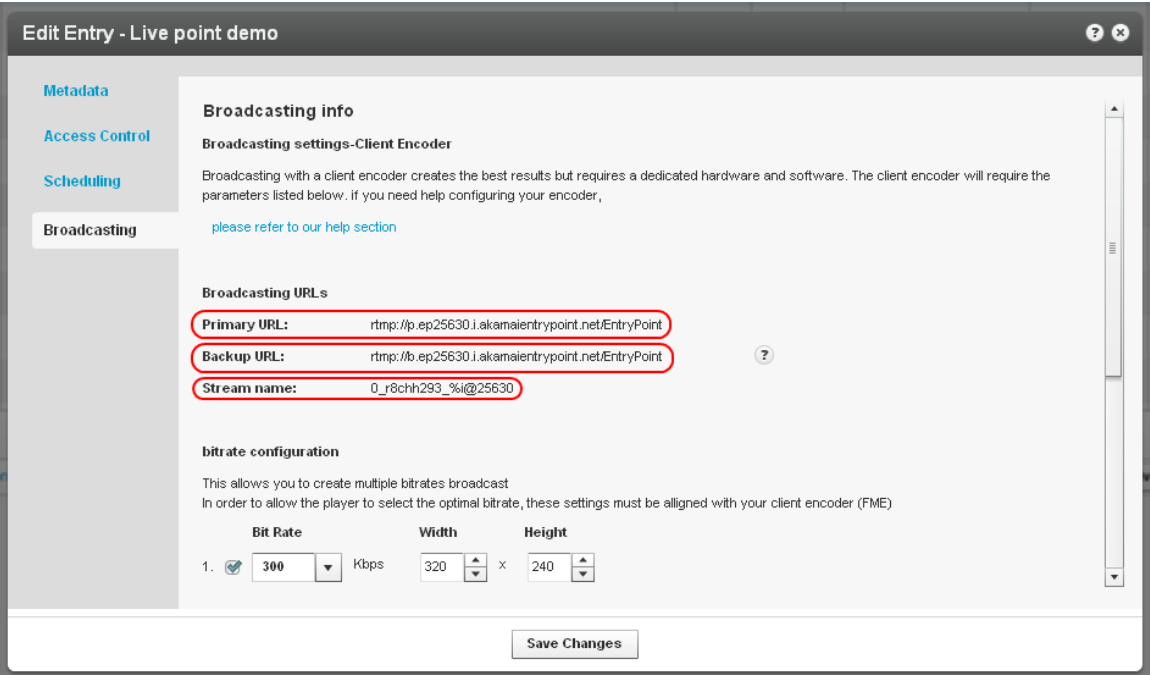

#### Figure 7

Copy the following fields from the "Edit Entry" window in the KMC and paste them in the relevant fields in your FME (configured on section 3.3) as followed:

#### $KMC \leftrightarrow FME$

- > Primary URL  $\leftrightarrow$  FMS URL
- > Backup URL ← → Backup URL
- Stream name  $\leftrightarrow$  Stream

The final result should look like shown on figure 8.

Click "Connect" button.

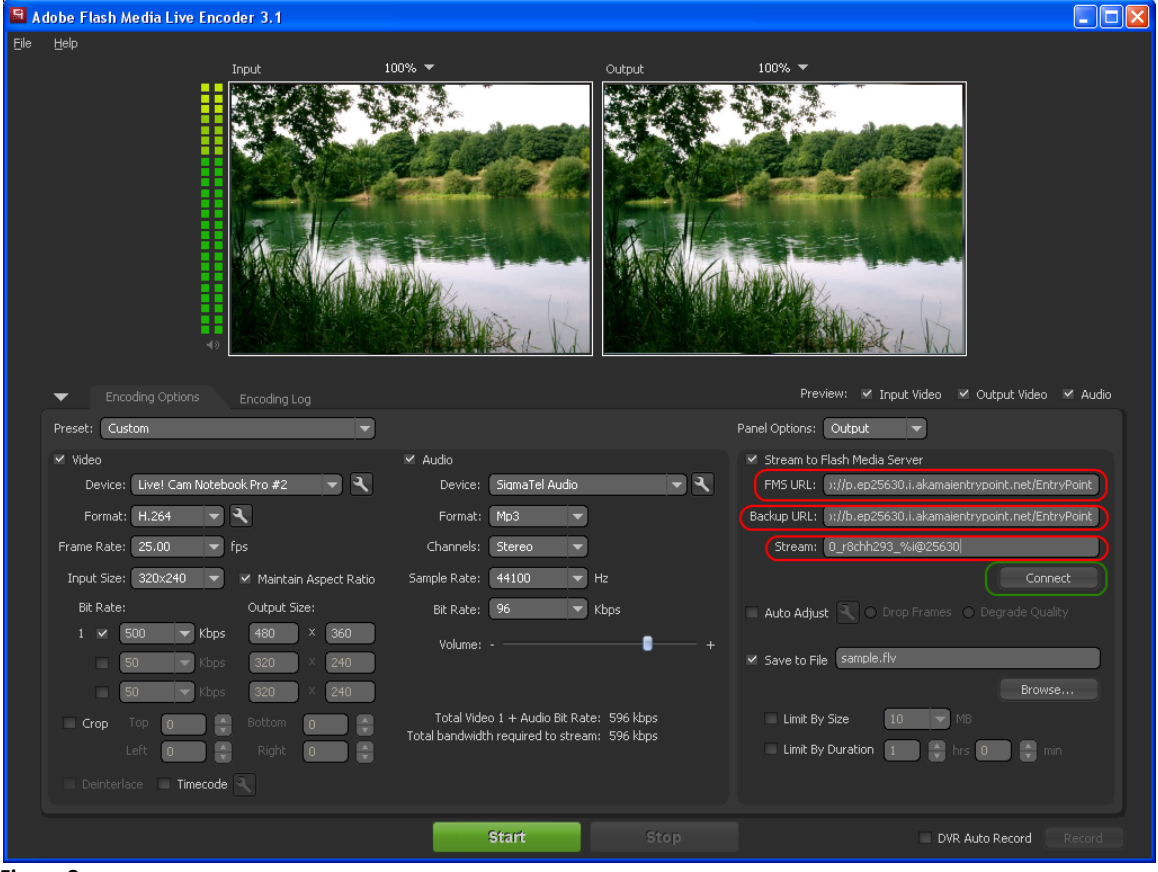

Figure 8

Now, the FME is trying to connect to each live point set above.

A login screen will pop-up asking for the user name and password to make the connection with the CDN servers.

### **4.3. Login to CDN servers -**

Go back to the KMC screen of the "Edit Entry" window and scroll down to where it says: "Broadcasting credentials" (as shown in figure 9).

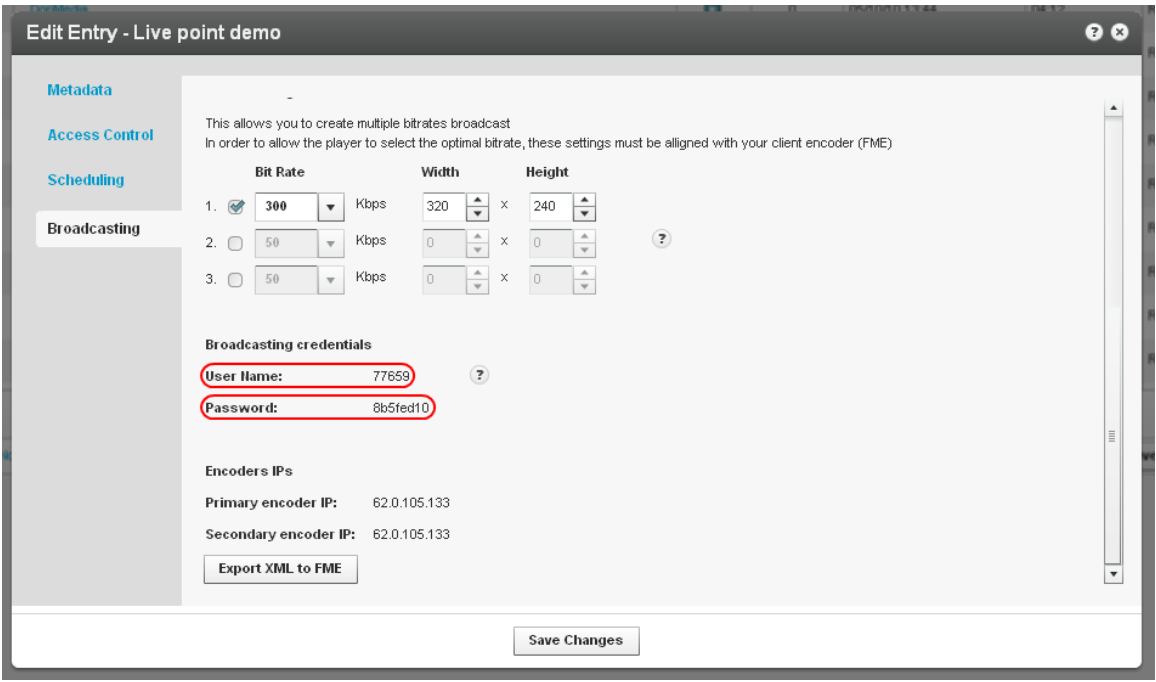

#### **Figure 9**

There copy the user name and password and paste it to the FME pop-up screen opened requesting login as follows:

#### **KMC**  $\leftrightarrow$  **FME**

- $\triangleright$  User Name  $\Longleftrightarrow$  Username
- $\triangleright$  Password  $\Longleftrightarrow$  Password

The final result should look like shown on figure 10.

Click "OK" button.

\* Important notice: Repeat that action for the second pop-up for login as well with the same user name and password. The login pop-up is opened for each live point  $\rightarrow$  Primary **and!Backup.**

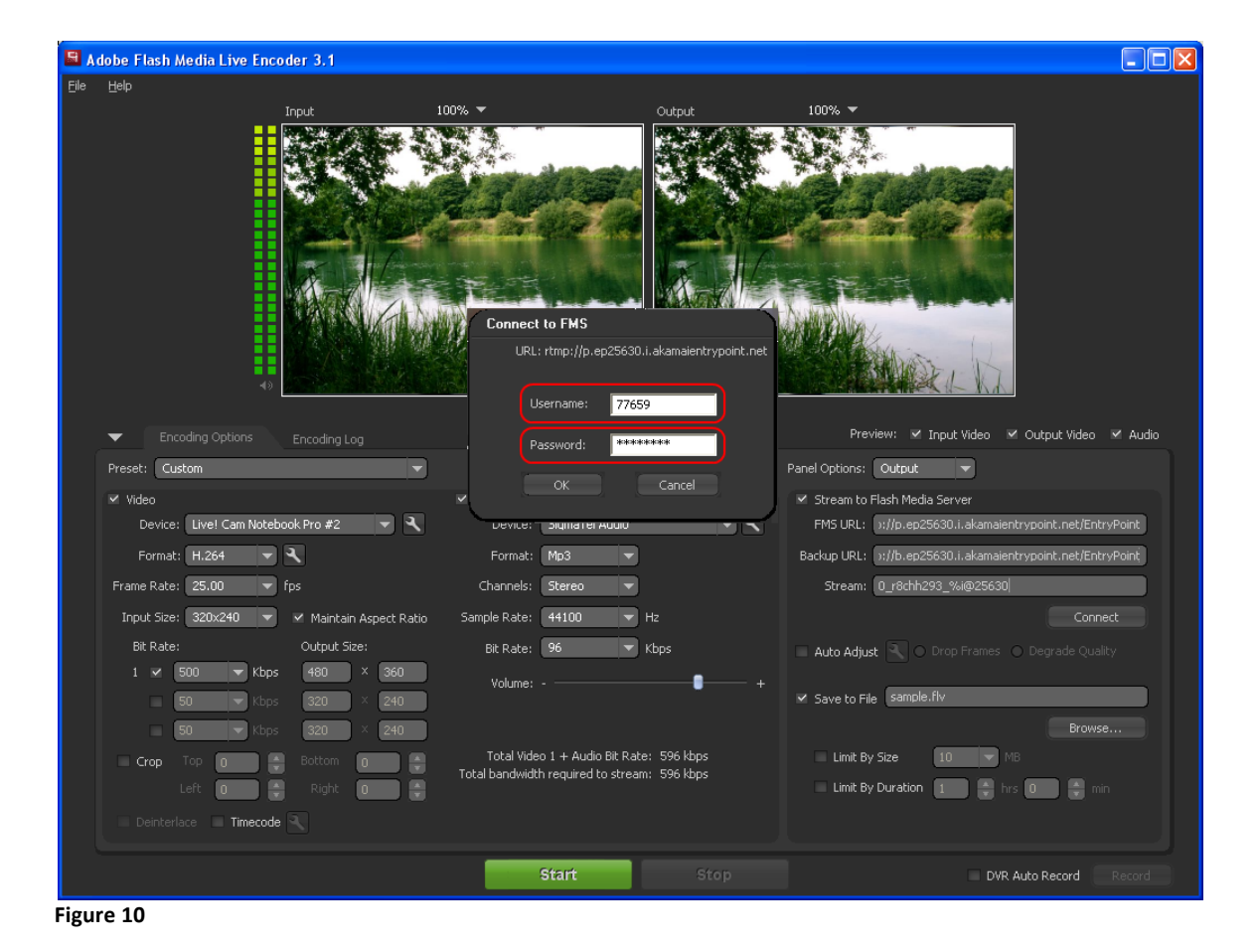

If the login fails, make sure you've waited the 20 minutes time period before you tried to connect.

If you did wait, make sure you copied the username and password correctly from the KMC (No spaces etc.).

## **5.Start broadcasting**

Now, you're FME is connected to the CDN servers and you're now ready to broadcast.

## **5.1.Flash)Media)Encoder)(FME) –**

Now, click on the "Start" button situated on the bottom of your FME application screen (see figure 11).

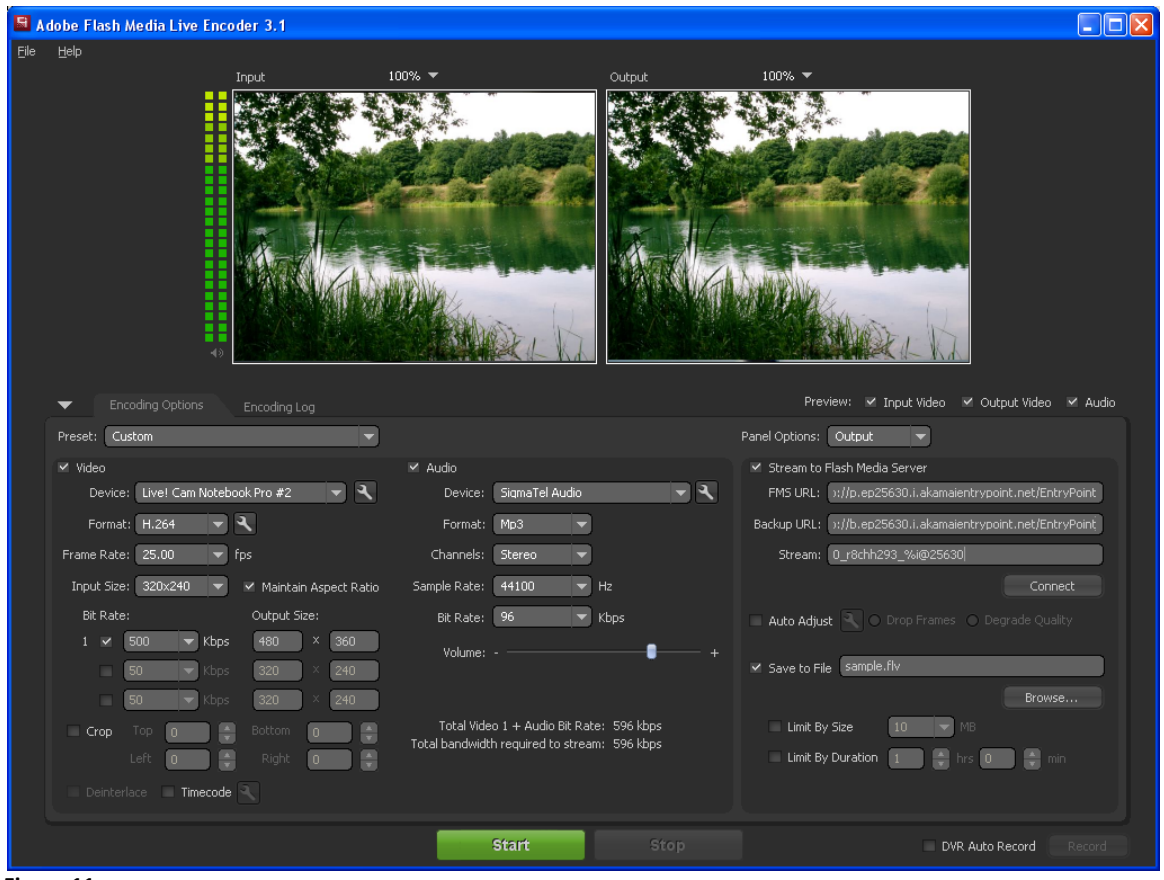

**Figure 11** 

You'll now be transferred to a new window indicating you broadcast speed (bit rate) and will show you what is currently broadcasting (see figure 12).

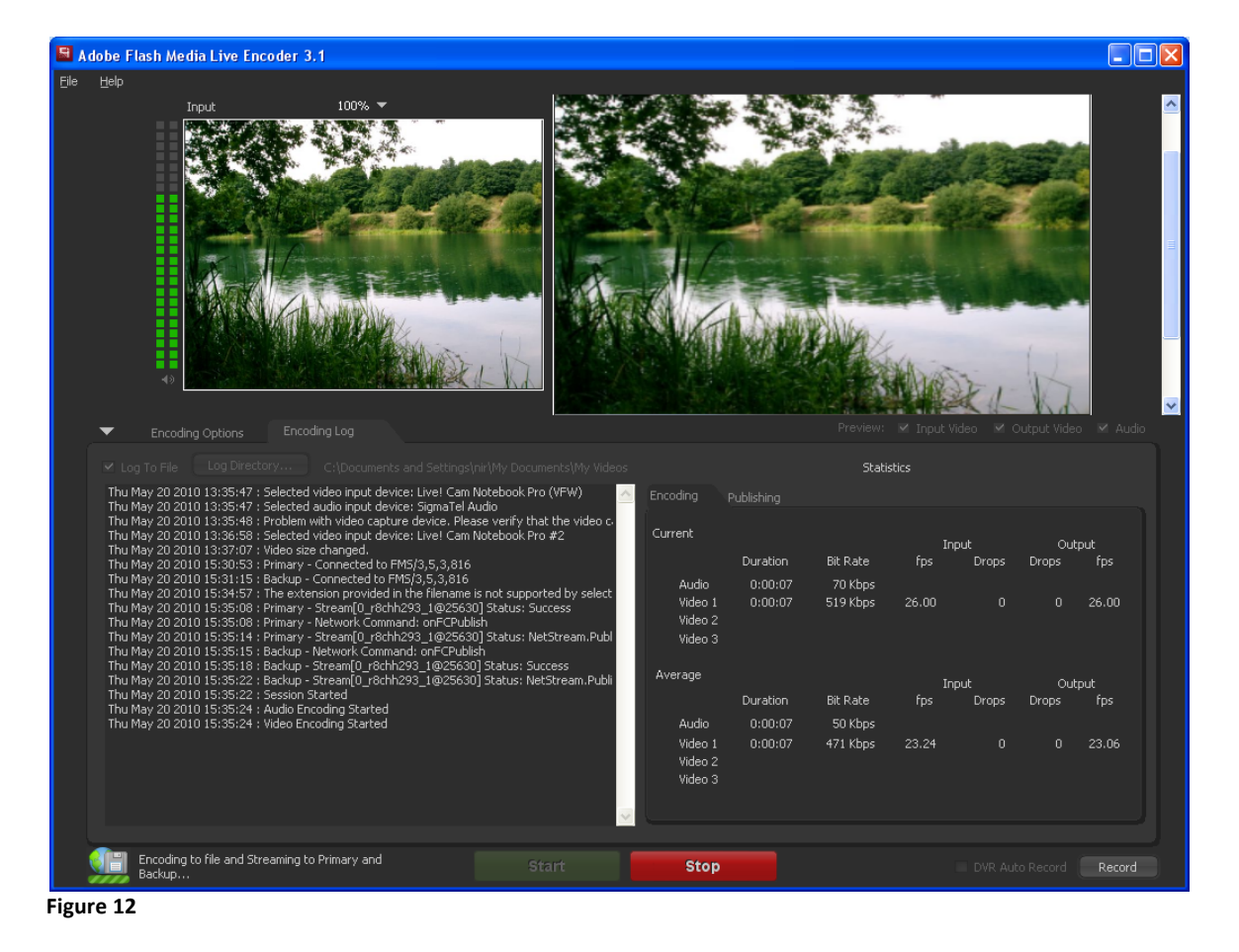

Now, in order to see you live feed go back to the KMC and see what every end user will see.

## **5.2.Kaltura)Management)Console)(KMC) –**

Close the "Edit Entry" window. Click "OK" in the "Discard changes" pop-up window.

Now, on the entry row in the content list, click the "Preview & Embed" link on the right hand side of the entry row (see figure 13).

| Filters                       | « Entries Table             |                                          |  |                          |                |                |          |               |                 |  |
|-------------------------------|-----------------------------|------------------------------------------|--|--------------------------|----------------|----------------|----------|---------------|-----------------|--|
| Search Entries                | $\overline{a}$<br>Thumbnail | <b>Hame</b>                              |  | Type.                    | Plays          | Created On     | Duration | <b>Status</b> | Publish         |  |
| <b>Additional Filters</b>     | $\frac{1}{2}$               | Live point demo                          |  | $\circledcirc$           | $\overline{0}$ | 05/18/10 11:10 | 00:00    | Ready         | Preview & Embed |  |
| Categories<br>Edit            |                             | <b>DoriMedia</b>                         |  | E                        | $\overline{0}$ | 05/10/10 13:44 | 04:12    | Ready         | Preview & Enbed |  |
| □ All (10)                    | 骢                           | test upload                              |  | $\overline{\phantom{a}}$ | $\Omega$       | 03/28/10 16:27 | 00:00    | Ready         | Preview & Embed |  |
| El Aquarium (2)<br>日 Fish (1) | <b>Territorium</b>          | Logo Cyan.fly                            |  | 킑                        | $\overline{0}$ | 03/22/10 11:10 | 00:04    | Ready         | Preview & Embed |  |
| $\Box$ hd content (1)         |                             | Logo Cyan.fly                            |  | E                        | $\theta$       | 03/22/10 11:10 | 00:04    | Ready         | Preview & Embed |  |
| $\Box$ image (1)              | $\frac{1}{2}$               | Sample Big Buck Bunny Trailer (HD) - Mix |  | 卣                        | $\overline{4}$ | 03/17/10 11:50 | 00:33    | Ready         | Preview & Embed |  |
| $\Box$ Nr Test (0)            | 2                           | Excellent web quality video (1200kbps)   |  | E                        | $\theta$       | 03/11/10 11:53 | 00:30    | Ready         | Preview & Embed |  |
| $\Box$ video (1)              | Kaltura                     | Sample Kaltura Animated Logo             |  | E                        | 4              | 03/11/10 11:53 | 00:05    | Ready         | Preview & Embed |  |
|                               | <b>Barriotte</b>            | Sample Big Buck Bunny Trailer (HD)       |  | Ξ                        | $\mathbf{A}$   | 03/11/10 11:53 | 00:33    | Ready         | Preview & Embed |  |
|                               | ma<br>Tan                   | Normal web quality video (400kbos)       |  | E                        | $\overline{2}$ | 03/11/10 11:53 | 00:30    | Ready         | Preview & Embed |  |
|                               |                             | 12 Hext Show rows: 10 v                  |  |                          |                |                |          |               |                 |  |

Figure 13

On the new window opened, you'll see a default player with your live feed broadcasted from your machine.

You'll notice the "On Air" mark, mentioning that you're currently broadcasting. Beneath the player you'll be able to grab the embed code for that selected player and paste it on your site (see figure 14).

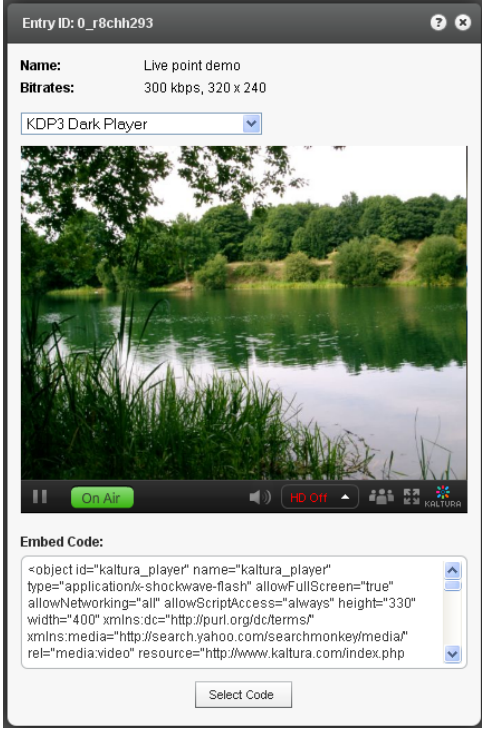

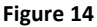

## **6. More features ...**

### **6.1.Create)your)own)player –**

In your KMC account you can create your own customized player with many optional features.

Login to your KMC account at: http://www.kaltura.com/kmc

Go to the "Studio tab" and select one of the options to create your own designed player. After you design your player you can then, in the "Preview & Embed" link on your live feed entry, select that player, you've just designed, as the player to use in your site. Just select the player from the drop down list and take it's embed code.

## **6.2.Save)your)live feed to)a)file –**

In the FME you can select a location to save your live feed to a file to use afterwards as a VOD in your site.

Before hitting the "Start" button, in the FME, you'll see the "Save to file" checkbox. Check that checkbox, browse to your desired saving location, by clicking the "Browse" button, and selecting the output filename in the textbox.

Once you click the "Start" button, to start the live, the feed will be now saved into the file you've selected before.